# Dell EMC System S4048T–ON 9.14(2.9P1) Release Notes

This document contains information on open and resolved caveats, and operational information specific to the Dell EMC Networking OS software and the S4048T-ON platform. Current Release Version: 9.14(2.9P1)

#### Release Date: 2021-02-18

Previous Release Version: 9.14(2.9)

Topics:

- Document Revision History
- [Supported Hardware](#page-1-0)
- [Supported Software](#page-2-0)
- [New Dell EMC Networking OS Version 9.14\(2.9\) Features](#page-2-0)
- **[Restrictions](#page-2-0)**
- [Changes to Default Behavior and CLI Syntax](#page-4-0)
- [Documentation Corrections](#page-4-0)
- [Deferred Issues](#page-4-0)
- [Fixed Issues](#page-4-0)
- [Known Issues](#page-7-0)
- [Upgrading the sub-components](#page-7-0)
- [Upgrading the ONIE Package for the S4048T-ON System](#page-11-0)
- [Upgrading the DIAG Package for the S4048T-ON System](#page-14-0)
- [Installing Dell EMC Networking OS on the S4048T-ON using ONIE](#page-16-0)
- [Support Resources](#page-21-0)

NOTE: This document may contain language that is not consistent with current guidelines of Dell Technologies. There are ⋒ plans to update this document over subsequent releases to revise the language accordingly.

Incorrect behavior or unexpected caveats are listed as the Problem Report (PR) numbers within the appropriate sections. (i) NOTE: Customers can subscribe to caveat update reports or use the BugTrack search tool to read current

information about open and closed software caveats. To subscribe or use BugTrack, visit iSupport at: [https://](HTTPS://WWW.FORCE10NETWORKS.COM/CSPORTAL20/BUGTRACK/SEARCHISSUES.ASPX) [www.force10networks.com/CSPortal20/BugTrack/SearchIssues.aspx](HTTPS://WWW.FORCE10NETWORKS.COM/CSPORTAL20/BUGTRACK/SEARCHISSUES.ASPX). All Release Notes are available on the Software Center tab of iSupport. The link to the relevant Release Notes for each software version is next to the link for that version: [https://www.force10networks.com/CSPortal20/Software/Downloads.aspx.](HTTPS://WWW.FORCE10NETWORKS.COM/CSPORTAL20/SOFTWARE/DOWNLOADS.ASPX)

For more information on hardware and software features, commands, and capabilities, refer to the Dell EMC Networking website at: https://www.dellemc.com/networking.

## Document Revision History

#### Table 1. Revision History

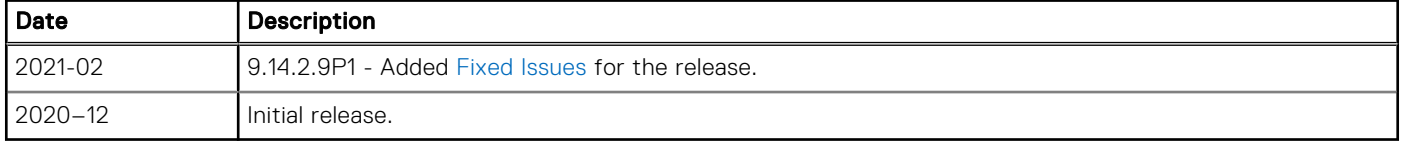

# <span id="page-1-0"></span>Supported Hardware

The following hardware is supported with this platform:

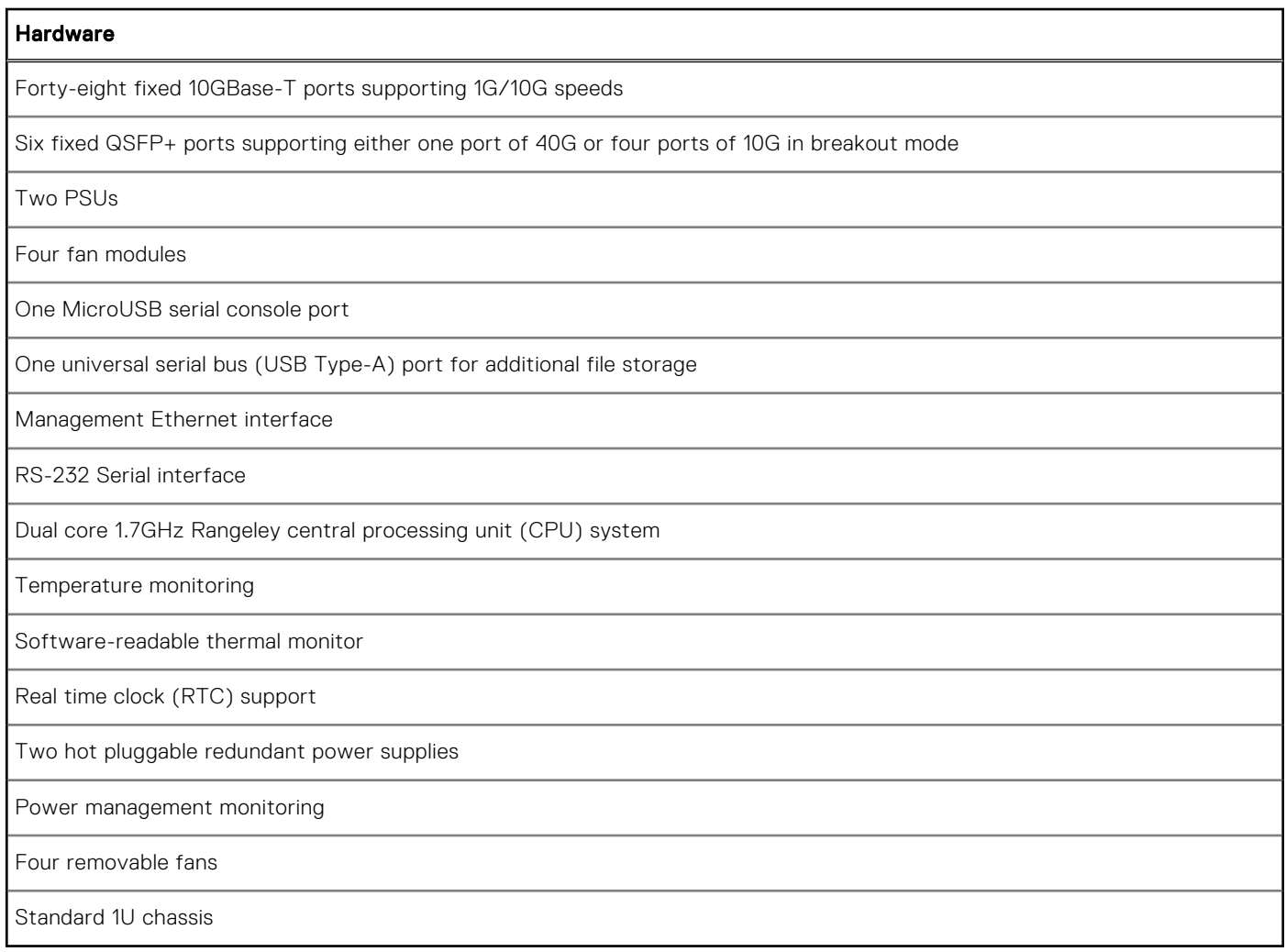

The following lists the individual Dell S4048T–ON system hardware components that are available to order:

#### Table 2. Hardware Components Available to Order

Fan with airflow from I/O side to PSU side (red — normal air flow direction)

Fan with airflow from PSU side to I/O side (blue — reversed air flow direction)

AC or DC power supply with airflow from I/O side to PSU side

AC or DC power supply with airflow from PSU side to I/O side

(i) **NOTE:** Fan modules and power supplies are field replaceable units.

(i) NOTE: All fans and PSUs must have the same airflow direction. If you mix the airflow direction, the switch detects the discrepancy, issues an alarm, and may auto-shutdown to avoid heat damage to components. You must correct the mixed airflow direction.

# <span id="page-2-0"></span>Supported Software

The following software is supported with this platform:

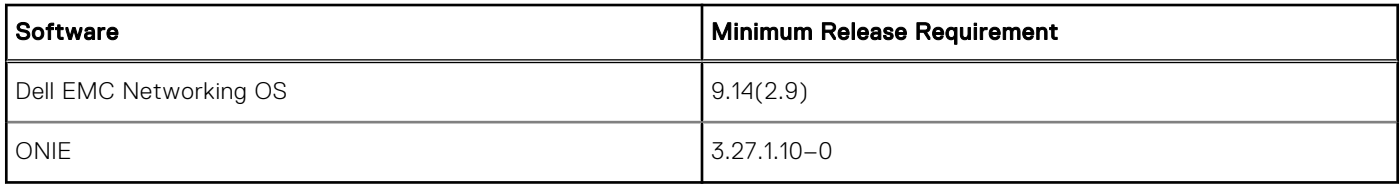

(i) NOTE: For information on non-Dell OS versions, see the Release Notes for the Hardware Platform S4048T-ON.

# New Dell EMC Networking OS Version 9.14(2.9) Features

The following features are integrated into the Dell EMC Networking 9.14.2 branch through this release:

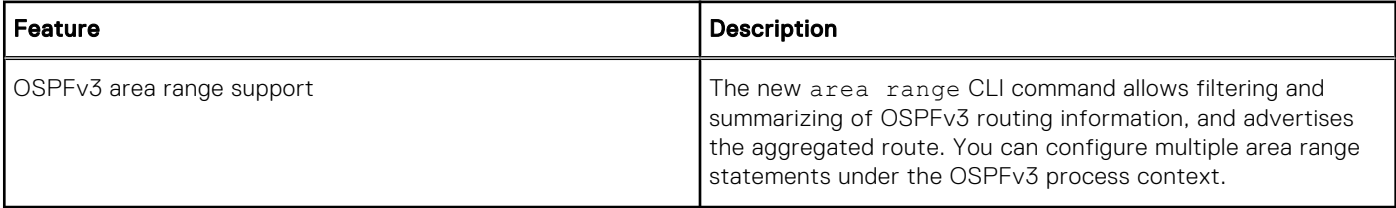

## **Restrictions**

- Prerequisite steps to upgrade the Dell EMC Networking OS from earlier version to 9.14.2.0 or later:
	- 1. Uninstall the older version of the Open Automation (OA) package
	- 2. Upgrade the Dell EMC Networking OS to 9.14.2.0 or later version
	- 3. Install the following OA packages from the respective upgraded version:
		- a. SmartScripts
		- b. Puppet
		- c. Open management infrastructure (OMI)
		- d. SNMP MIB

Prerequisite steps to downgrade the Dell EMC Networking OS from 9.14.2.0 or later to the earlier version:

- 1. Uninstall the OA package of 9.14.2.0 or later version
- 2. Downgrade the Dell EMC Networking OS to an earlier version
- 3. Install the respective OA package from an earlier version

For more information about installing, uninstalling and upgrading the Dell EMC Networking OS and OA package, refer the respective *Dell EMC System Release Notes*.

If you downgrade the Dell EMC Networking OS version from 9.14.2.9 to 9.11.0.0 or any older versions, the system displays the following error message even though there is no functional impact:

CDB boot error: C.cdb file format

Before downgrading, save the current configuration and then remove the CDB files (confd\_cdb.tar.gz.version and confd cdb.tar.gz). To remove the files, use the following steps:

```
DellEMC#write memory
DellEMC#delete flash://confd_cdb.tar.gz.version
DellEMC#delete flash://confd_cdb.tar.gz
DellEMC#reload
```
In a VXLAN scenario, hybrid port is not supported.

- While deploying the system in the normal-reload mode in BMP configuration, use the ip ssh server enable command at the beginning of the startup configuration if the write memory command is used at the end of the configuration.
- You can use non-Dell qualified cables, adapters, and optics in a S4048T-ON switch, but Dell EMC Networking does not guarantee their performance as the S4048T-ON does not support non-Dell qualified 40G transceivers. If you insert a non-Dell qualified 40G transceiver into a S4048T-ON 40GbE port, the switch places the interface in an error-disabled (operationally down) state and generates a syslog message, such as:  $854048LCO640:8$   $81FAGT-2-$ TRANSCEIVER UNSUPPORTED ERROR: Transceiver in slot 1 port 49 unrecognized, putting interface in operational-down state.

To verify the error-disabled status of an interface, enter any of the following show commands.

```
DellEMC# show inventory media<br>Slot Port Type Media
                                              Serial Number F10Qualified
                               --------------------------------------------------------------------
   1 49 UNKNOWN UNKNOWN USC1D6J No**<br>1 50 OSFP 40GBASE-LR4 UQ90C7B No**<br>1 51 OSEP 40GBASE-LR4 UQ90C7B
   1 50 QSFP 40GBASE-LR4 UQ90C7B<br>1 51 QSFP 40GBASE-SR4 7503835V009Y
          1 1 51 DEP 40GBASE-LR4 UQ90C7B<br>
1 QSFP 40GBASE-SR4 7503835V009Y Yes<br>
10190002 No<br>
53 QSFP 40GBASE-SR4 FE2429470007 Yes
 1 52 QSFP 40GBASE-CR4 10190002 No
 1 53 QSFP 40GBASE-SR4 FE2429470007 Yes
 1 54 Media not present or accessible
** Interface is down(error disabled) as transceiver is not F10Qualified
DellEMC# show interfaces fortyGigE 1/49 
fortyGigE 1/49 is up, line protocol is down(error-disabled[Transceiver Unsupported])
...
```
- The following features are not available in the Dell EMC Networking OS from version 9.7(0.0):
	- PIM ECMP
	- Static IGMP join (ip igmp static-group)
	- IGMP querier timeout configuration (ip igmp querier-timeout)
	- IGMP group join limit (ip igmp group join-limit)
- You can use the negotiation auto command to turn auto-negotiation on or off only on fiber interfaces operating at 1G speed.
- If you use the interface range command to select multiple interfaces that are added to the management VRF, the ipv6 address command does not display the autoconfig option. You can configure the autoconfig command on individual interfaces.
- If you use the interface range command to select multiple interfaces that are added to the management VRF, the ipv6 nd command displays the following options but they do not take effect if you use them:
	- dns-server
	- hop-limit
	- managed-config-flag
	- max-ra-interval
	- mtu
	- other-config-flag
	- prefix
	- ra-guard
	- ra-lifetime
	- reachable-time
	- retrans-timer
	- suppress-ra
- REST API does not support AAA authentication.
- Do not configure the vxlan-instance command on the port, which is configured with the portmode hybrid command. Do not configure the vxlan-instance enabled port as a member of VLAN, which does not have VXLAN-VNI configuration.
- Half-Duplex mode is not supported.
- When FRRP is enabled in a VLT domain, no flavor of Spanning tree should concurrently be enabled on the nodes of that specific VLT domain. In essence FRRP and xSTP should not co-exist in a VLT environment.

## <span id="page-4-0"></span>Changes to Default Behavior and CLI Syntax

The following behavior and CLI changes are applicable to the S4048T–ON switch with Dell EMC Networking OS version 9.14(2.9):

None.

## Documentation Corrections

This section describes the errors identified in the current release of the Dell EMC Networking OS.

None.

# Deferred Issues

Issues that appear in this section were reported in Dell EMC Networking OS version 9.14(2.0) as open, but have since been deferred. Deferred caveats are those that are found to be invalid, not reproducible, or not scheduled for resolution.

Deferred issues are reported using the following definitions.

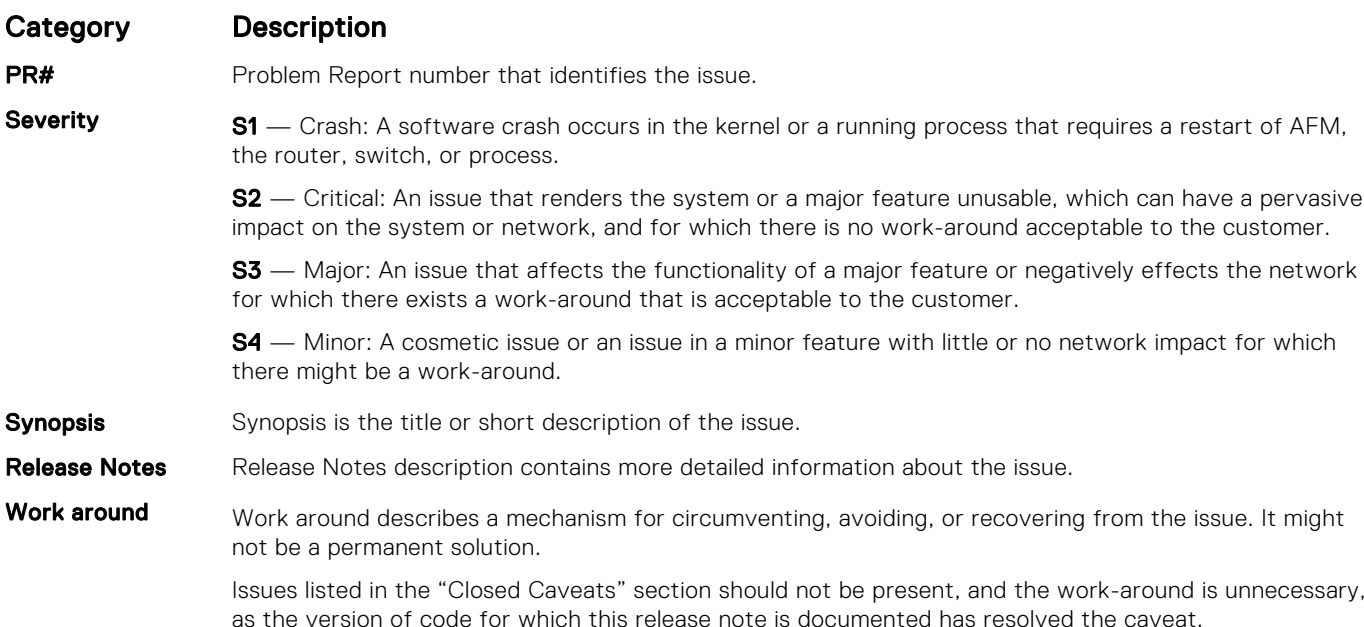

## Deferred S4048T–ON 9.14(2.0) Software Issues

Issues that appear in this section were reported in Dell EMC Networking OS version 9.14(2.0) as open, but have since been deferred. Deferred caveats are those that are found to be invalid, not reproducible, or not scheduled for resolution.

The following issues have been deferred in the Dell EMC Networking OS version 9.14(2.0):

None.

# Fixed Issues

Fixed issues are reported using the following definitions.

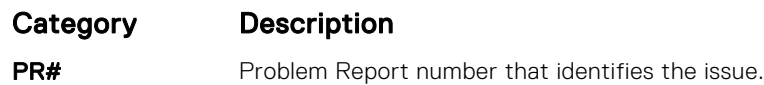

<span id="page-5-0"></span>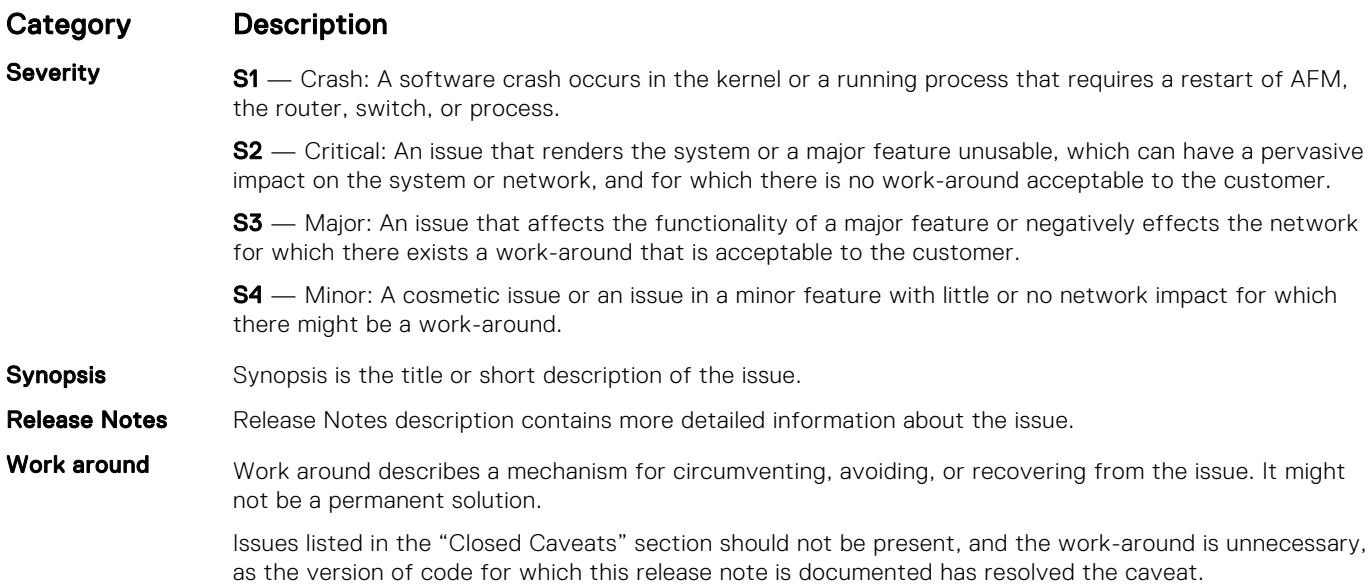

## Fixed S4048T–ON 9.14(2.9P1) Software Issues

(i) NOTE: Dell EMC Networking OS 9.14(2.9P1) includes fixes for caveats addressed in the previous 9.14 releases. Refer to the respective release notes documentation for the list of caveats fixed in the earlier 9.14 releases.

The following caveats are fixed in Dell EMC Networking OS version 9.14(2.9P1):

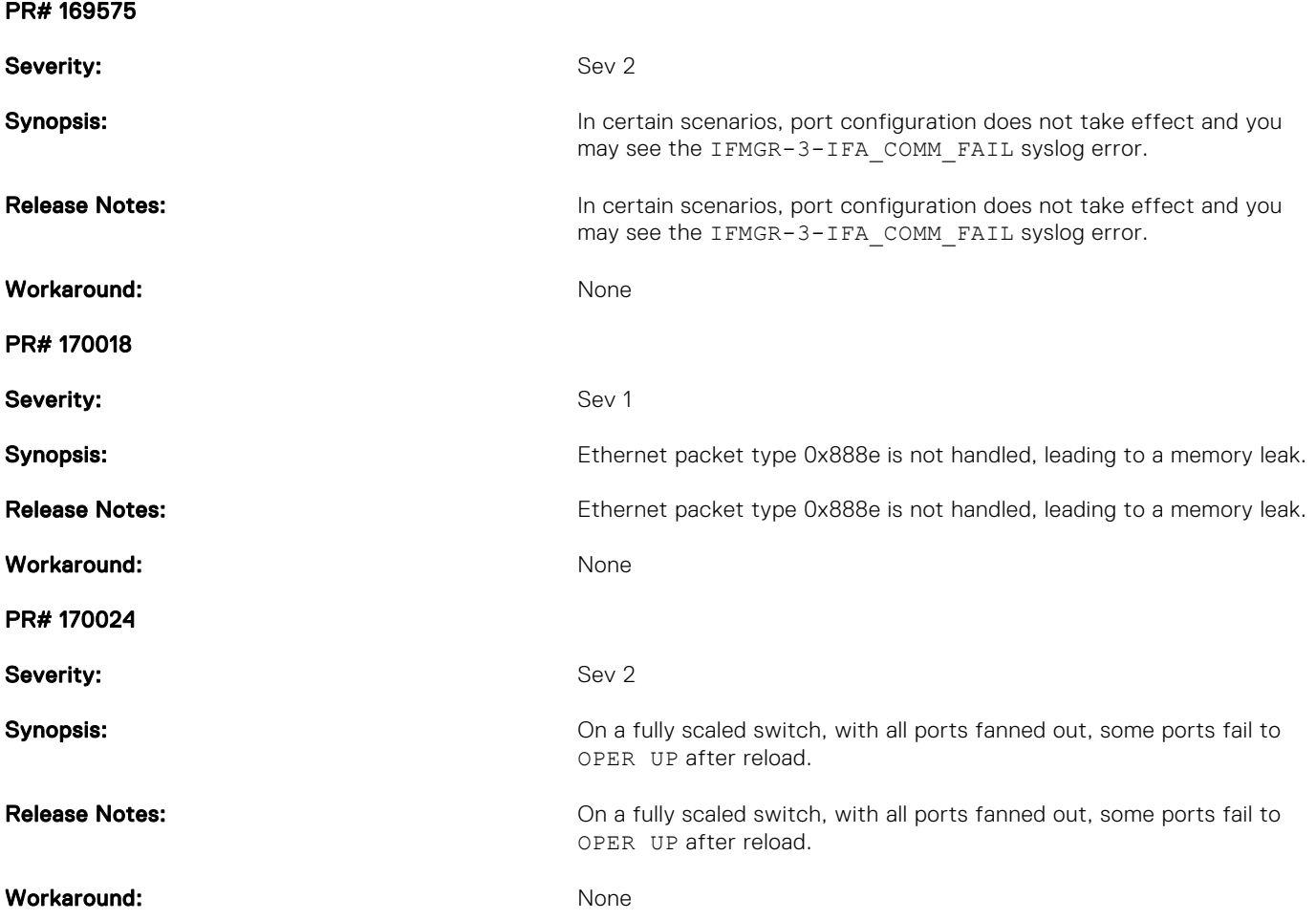

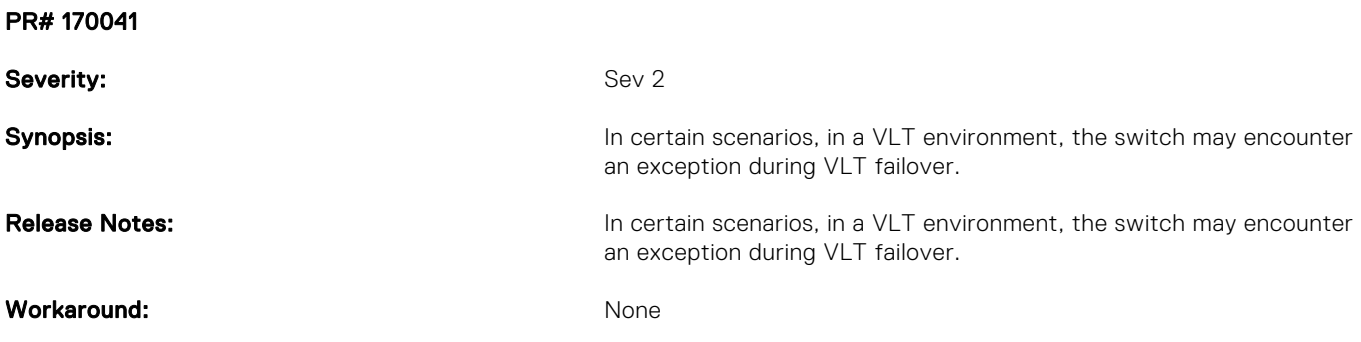

## Fixed S4048T–ON 9.14(2.9) Software Issues

(i) NOTE: Dell EMC Networking OS 9.14(2.9) includes fixes for caveats addressed in the previous 9.14 releases. Refer to the respective release notes documentation for the list of caveats fixed in the earlier 9.14 releases.

The following caveats are fixed in Dell EMC Networking OS version 9.14(2.9):

## PR# 169919 Severity: Sev 3 Synopsis: The switch may encounter a software exception due to invalid memory of the switch may encounter a software exception due to invalid memory access on bootup. **Release Notes:** The switch may encounter a software exception due to invalid memory of the switch may encounter a software exception due to invalid memory access on bootup. Workaround: Workaround: None PR# 169921 Severity: Sev 2 Static routes are not restored when BFD is disabled at interface level. Release Notes: Static routes are not restored when BFD is disabled at interface level. Workaround: Workaround: None PR# 169972 Severity: Sev 2 Synopsis: Synopsis: Synopsis: DHCPv6 relay-reply packet drops in the L2 VLAN when DHCPv6 relay is configured in the L3 VLAN. Release Notes: **DHCPV6** relay-reply packet drops in the L2 VLAN when DHCPv6 relay is configured in the L3 VLAN. Workaround: None PR# 169984 Severity: Sev 2 Synopsis: The switch may encounter a software exception when running the switch may encounter a software exception when running the show ipv6 ospf database router CLI command.

<span id="page-7-0"></span>**Release Notes:** The switch may encounter a software exception when running the switch may encounter a software exception when running the show ipv6 ospf database router CLI command.

Workaround: None

## Known Issues

Known issues are reported using the following definitions.

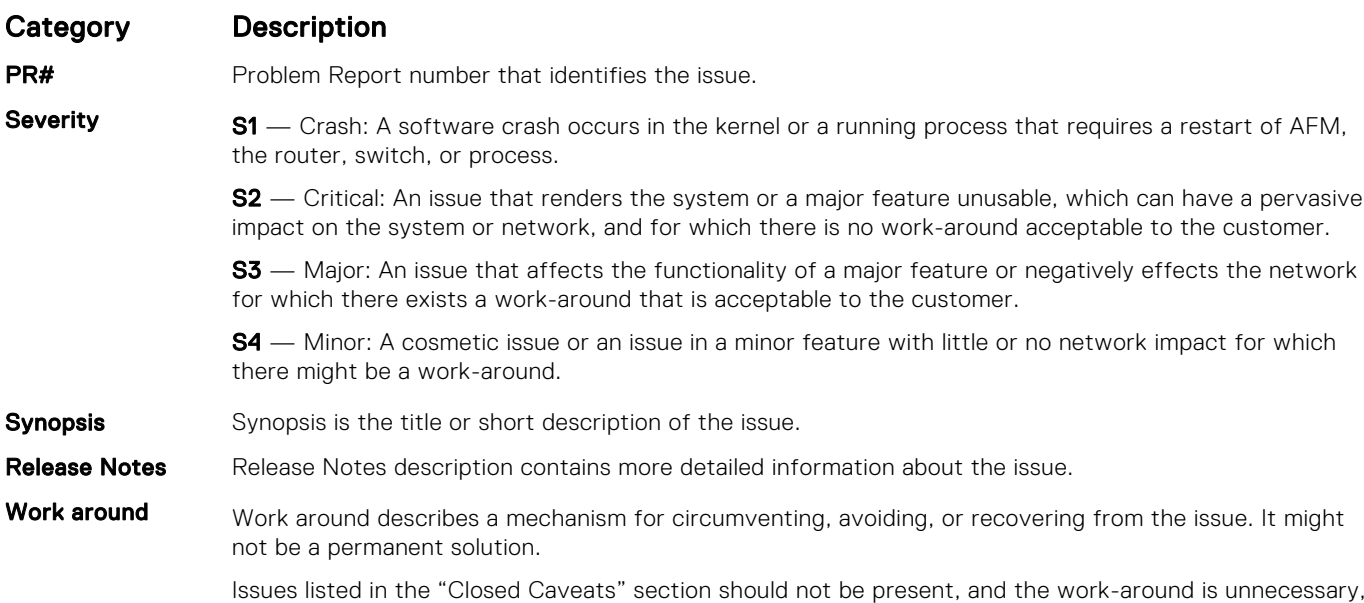

## Known S4048T–ON 9.14(2.9) Software Issues

The latest information related to Open Caveats is available on support site through the BugTrack search tool.

 $\binom{n}{k}$  NOTE: You must have a user account to access the BugTrack tool.

To use the search tool:

- 1. Go the Main Customer Support page: https://www.force10networks.com/csportal20/Main/SupportMain.aspx.
- 2. Log in.
- 3. Click the BugTrack link, located in the Quick Links menu directly below the login bar.

This takes you to the BugTrack search page: https://www.force10networks.com/csportal20/BugTrack/SearchIssues.aspx.

as the version of code for which this release note is documented has resolved the caveat.

- 4. Enter for a specific PR or select an Dell EMC Networking OS version, platform, severity, or category to get a list of PRs.
- 5. Click the Search button.
- 6. Click the PR number to view specific PR details.

The PR (or PRs) appears on the page below the tool.

The following caveats are open in Dell EMC Networking OS version 9.14(2.9):

None.

## Upgrading the sub-components

It is recommended to upgrade the sub-components in the following order and reload the switch where necessary, before proceeding with the next sub-component upgrade.

- 1. Upgrade the BIOS or Boot-selector using the upgrade boot bootselector-image stack-unit 1 booted command.
- 2. Upgrade the GRUB or Bootflash using the upgrade boot bootflash-image stack-unit 1 booted command.
- 3. Upgrade the CPLD using the upgrade fpga-image system cpld stack-unit 1 booted command.

### Upgrade the BIOS or Boot Selector

To upgrade the BIOS or Boot Selector from Dell EMC Networking OS, perform the following steps:

1. Upgrade the S4048T-ON Boot Selector image.

EXEC Privilege Mode

upgrade boot bootselector-image stack-unit [<id> | all]

Dell EMC Networking OS version 9.14(2.9) requires S4048T-ON Boot Selector image version 3.27.0.0-4 or higher. The booted option is used to upgrade the Boot Selector image to the image version packed with the loaded Dell EMC Networking OS image. The Boot Selector image version packed with the loaded Dell EMC Networking OS can be found using the show os-version command in EXEC Privilege mode.

DellEMC#upgrade boot bootselector-image stack-unit 1 booted

Current Boot information in the system:

========================================================================== Card BootSelector Current Version New Version -------------------------------------------------------------------------- Unit1 Boot Selector 3.27.0.2 3.27.0.0-4 \*\*\*\*\*\*\*\*\*\*\*\*\*\*\*\*\*\*\*\*\*\*\*\*\*\*\*\*\*\*\*\*\*\*\*\*\*\*\*\*\*\*\*\*\*\*\*\*\*\*\*\*\*\*\*\*\*\*\*\*\*\*\*\*\*\*\*\*\*\*\* \* Warning - Upgrading boot selectors is inherently risky and should \* \* only be attempted when necessary. A failure at this upgrade may \* cause a board RMA. Proceed with caution ! \*\*\*\*\*\*\*\*\*\*\*\*\*\*\*\*\*\*\*\*\*\*\*\*\*\*\*\*\*\*\*\*\*\*\*\*\*\*\*\*\*\*\*\*\*\*\*\*\*\*\*\*\*\*\*\*\*\*\*\*\*\*\*\*\*\*\*\*\*\*\* Proceed upgrade Boot Selector image for stack-unit 1 [yes/no]: y

```
!!!!!!!!!!!!!!!!!!!!!!!!!!!!!!!!!!!!!!!!!!!!!!!!!!!!!!!!!!!!!!!!!!!!!!
!!!!!!!!!!!!!!!!!!!!!!!!!!!!!!!!!!!!!!!!!!!!!!!!!!!!!!!!!!!!!!!!!!!!!!
Bootselector image upgrade for stack-unit 1 completed successfully.
DellEMC#
```
2. Reload the unit.

EXEC Privilege Mode

reload

3. Verify the Boot Selector image.

EXEC Privilege Mode

```
show system stack-unit <id>
```
DellEMC#show system stack-unit 1

```
-- Unit 1 --<br>Unit Type
                         : Management Unit
Status : online<br>Next Boot : online
Next Boot<br>Required Type
Required Type : S4048T-ON - 48x10G, 6x40G TE/FO G (S4048T-ON)
Current Type : S4048T-ON - 48x10G, 6x40G TE/FO G (S4048T-ON)
Master priority : 14<br>Hardware Rev : 2.0
Hardware Rev
Num Ports
Num Ports<br>Up Time : 1 hr, 14 min
Dell EMC Networking OS Version : 9.14(2.9)
Jumbo Capable : yes
POE Capable<br>FIPS Mode
FIPS Mode : disabled<br>Boot Flash : 3.27.2.1
Boot Flash : 3.27.2.10<br>Boot Selector : 3.27.0.0-
Boot Selector : 3.27.0.0-4
Memory Size : 3181805568 bytes
```
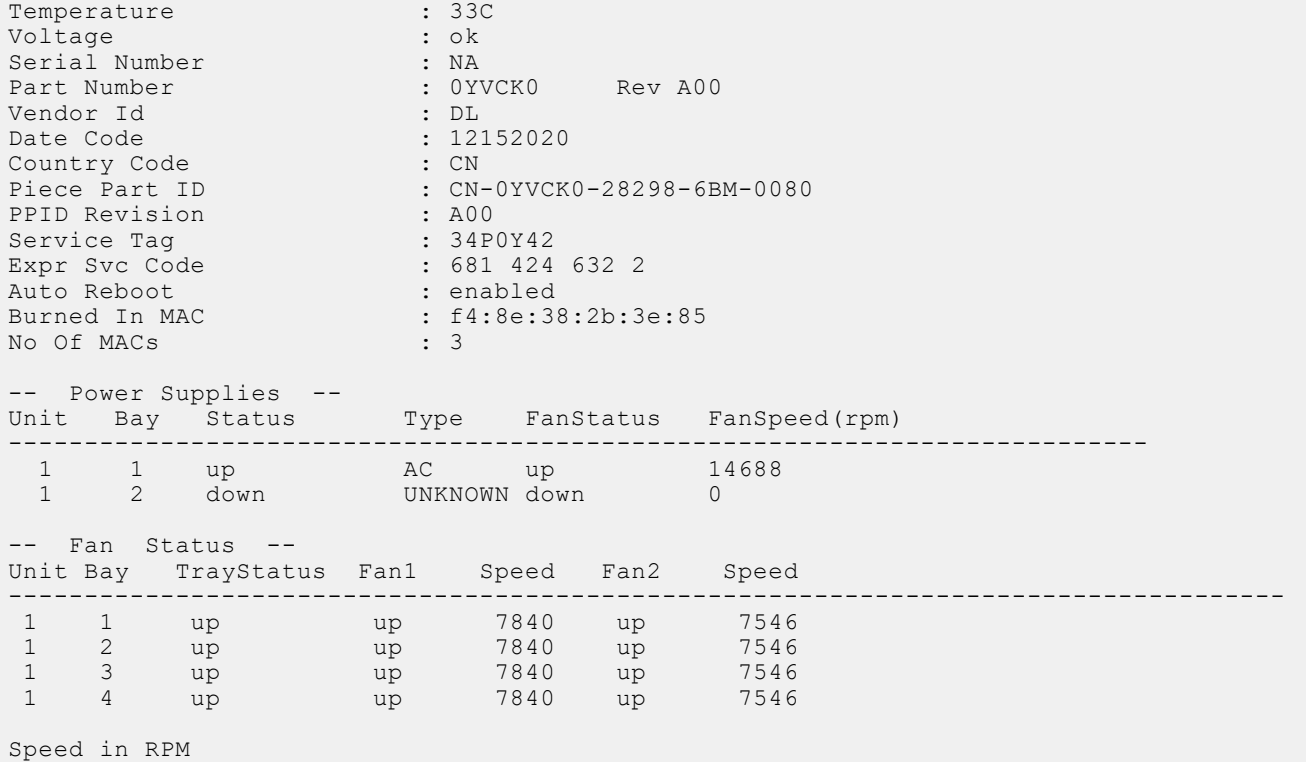

### Upgrade the GRUB or Boot Flash

To upgrade the GRUB or Boot Flash from Dell EMC Networking OS, perform the following steps:

1. Upgrade the S4048T-ON Boot Flash image.

EXEC Privilege Mode

```
upgrade boot bootflash-image stack-unit [<id> | all] [booted | flash: | ftp: | scp: |
tftp: | usbflash:]
DellEMC#
DellEMC#upgrade boot bootflash-image stack-unit 1 booted
Current Boot information in the system:
========================================================================
  Card BootFlash Current Version New Version
 ------------------------------------------------------------------------
    Unit1 Boot Flash 3.27.2.3 3.27.2.10
     ***********************************************************************
     * Warning - Upgrading boot flash is inherently risky and should only *
    * be attempted when necessary. A failure at this upgrade may cause *
  * a board RMA. Proceed with caution ! *
  ***********************************************************************
Proceed upgrade Boot Flash image for stack-unit 1 [yes/no]: y
Bootflash image upgrade for stack-unit 1 completed successfully.
DellEMC#
```
## Upgrade the CPLD

The S4048T-ON system with Dell EMC Networking OS Version 9.14(2.9) requires System CPLD revision 12 and Master CPLD revision 13.

(i) NOTE: If your CPLD revisions are higher than the ones shown here, DO NOT make any changes. If you have questions regarding the CPLD revision, contact technical support.

#### Verify that a CPLD upgrade is required

Use the following command to identify the CPLD version:

```
DellEMC#show revision 
-- Stack unit 1
S4048TON SYSTEM CPLD : 12
S4048TON MASTER CPLD : 13
```
DellEMC#

Use the following command to view CPLD version that is associated with the Dell EMC Networking OS image:

```
DellEMC#show os-version
RELEASE IMAGE INFORMATION :
---------------------------------------------------------------------
 Platform Version Size ReleaseTime
 S-Series:S4048T-ON 9.14(2.9) 66927711 Dec 15 2020 17:17:19
TARGET IMAGE INFORMATION :
---------------------------------------------------------------------
 Type Version Target checksum
 runtime 9.14(2.9) Control Processor passed
BOOT IMAGE INFORMATION :
---------------------------------------------------------------------
 Type Version Target checksum
 boot flash 3.27.2.10 Control Processor passed
BOOTSEL IMAGE INFORMATION :
---------------------------------------------------------------------
 Type Version Target checksum
 boot selector 3.27.0.0-4 Control Processor passed
FPGA IMAGE INFORMATION :
---------------------------------------------------------------------
 Card FPGA Name Version
stack-unit 1 S4048TON SYSTEM CPLD 12
stack-unit 1 S4048TON MASTER CPLD 13
DellEMC#
```
#### Upgrading the CPLD Image

(i) NOTE: The upgrade fpga-image stack-unit 1 booted command is hidden when using the FPGA Upgrade feature in the CLI. However, it is a supported command and will be accepted when entered as documented.

To upgrade the CPLD image on S4048T-ON, follow these steps:

```
1. Upgrade the CPLD image.
  EXEC Privilege Mode
  upgrade fpga-image stack-unit <id> booted
   DellEMC#upgrade fpga-image stack-unit 1 booted
   Current information for the system:
```
<span id="page-11-0"></span>======================================================================== Card Device Name Current Version New Version ------------------------------------------------------------------------ Unit1 54048TON SYSTEM CPLD 12 12<br>13 13 13 S4048TON MASTER CPLD \*\*\*\*\*\*\*\*\*\*\*\*\*\*\*\*\*\*\*\*\*\*\*\*\*\*\*\*\*\*\*\*\*\*\*\*\*\*\*\*\*\*\*\*\*\*\*\*\*\*\*\*\*\*\*\*\*\*\*\*\*\*\*\*\*\*\*\*\*\*\* \* Warning - Upgrading FPGA is inherently risky and should \* only be attempted when necessary. A failure at this upgrade may cause a board RMA. Proceed with caution ! \*\*\*\*\*\*\*\*\*\*\*\*\*\*\*\*\*\*\*\*\*\*\*\*\*\*\*\*\*\*\* Upgrade image for stack-unit 1 [yes/no]: yes FPGA upgrade in progress!!! Please do NOT power off the unit!!! !!!!!!!!!!!!!!!!!!!!!!!!!!!!!!!!!!!!!!!!!!!!!!!!!!!!!!!!!!!!!!!!!!!!!!!!!!!!!!!!!!!!!! !!!!!!!!!!!!!!!!!!!!!!!!!!!!!!!!!!!!!!!!!!!!!!!!!!!!!!!!!!!!!!!!!!!!!!!!!!!!!!!!!!!!!! !!!!!!!!!!!!!!!!!!!!!!!!!!!!!!! Upgrade result : -<br>============== Unit 1 FPGA upgrade successful Unit 1. Please power cycle to take effect. DellEMC#Dec 15 06:35:00: %S4048T-ON:1 %DOWNLOAD-6-FPGA\_UPGRADE: stack-unit 1 fpga upgrade success. DellEMC#

2. Power cycle the system physically. Switch off the system by unplugging the power chords from the REAR PSUs and wait until the PSU FAN–REAR STATUS LED is completely OFF.

NOTE: Do not switch on the system with PSU–REAR LED glowing AMBER.

You can alternatively power cycle the switch using the power-cycle stack-unit <1-6> command as follows:

```
DellEMC#power-cycle stack-unit 1
Proceed with power-cycle? Confirm [yes/no]:yes
```
**3.** The CPLD version can be verified using show revision command output:

```
EXEC Privilege Mode
```

```
show revision
DellEMC#sh revision 
-- Stack unit 1 --
 S4048TON SYSTEM CPLD : 12
 S4048TON MASTER CPLD : 13
DellEMC#
```
 $\Omega$  NOTE: Do not power off the system while FPGA upgrade is in progress. For any queries, contact technical support.

## Upgrading the ONIE Package for the S4048T-ON System

To upgrade the ONIE package you have installed, use one of the following two processes: zero touch (dynamic) update or manual update.

- Zero touch (dynamic): Copy the update ONIE installer for your system to the TFTP/HTTP server. Configure the DHCP options using the ONIE specifications shown at the following link: [https://github.com/opencomputeproject/onie/wiki/](https://github.com/opencomputeproject/onie/wiki/Design-Spec-SW-Updating-ONIE) [Design-Spec-SW-Updating-ONIE.](https://github.com/opencomputeproject/onie/wiki/Design-Spec-SW-Updating-ONIE)
- Manual: Copy the image onto the TFTP/HTTP servers and boot ONIE. Update the ONIE using the onie-self-update command, then download and run an ONIE updater image (*onie-updater-x86\_64-s4048t\_c2338-r0*). The supported URL types are: HTTP, FTP, TFTP, and FILE.

To upgrade ONIE, perform the following steps:

1. Reboot the system. During the reboot process, the system displays the following message prompting you to press the Esc key in order to stop the auto-boot process:

Press Esc to stop autoboot ... 5 Grub 2.02~beta2 (Dell EMC) Built by root at ubuntu on Tue\_Dec\_15\_06:23:40\_UTC\_2020

2. At this prompt message, press the Esc key. The following menu appears:

```
 Grub 2.02~beta2 (Dell EMC)
 Built by root at ubuntu on Tue_Dec_15_07:13:20_UTC_2020
 +----------------------------------------------------------------------------+
| Dell EMC Networking OS
 | Dell EMC-Boot Line Interface |
 | DIAG-OS |
|\star {\tt ONIE}| | |
 | |
 | | 
 | | 
 | |
 | |
 | | 
 +----------------------------------------------------------------------------+
Use the \land and v keys to select which entry is highlighted.
Press enter to boot the selected OS, 'f' to boot FTOS, 'b' to go to
 BLI, 'o' to boot ONIE, 'd' to boot DIAG-OS, 'e' to edit the commands 
 before booting or 'c' for a command-line.
```
**3.** From the menu, choose the ONIE option.

(i) NOTE: To choose an option from the menu, highlight one of the options using the up or down arrow key and press Enter.

The following menu appears:

GNU GRUB version 2.02~beta2+e4a1fe391

```
 +----------------------------------------------------------------------------+
 | ONIE: Install OS | 
 | ONIE: Rescue |
| ONIE: Uninstall OS
 |*ONIE: Update ONIE |
.<br>| ONIE: Embed ONIE<br>| EDA-DIAG
 | EDA-DIAG |
 | |
 | |
 | |
 | |
 | |
 | | 
 +----------------------------------------------------------------------------+
 Use the ^ and v keys to select which entry is highlighted. 
Press enter to boot the selected OS, `e' to edit the commands
 before booting or `c' for a command-line.
```
4. From this menu, choose the ONIE : Update ONIE option.

(i) NOTE: To choose an option from the menu, highlight one of the options using the up or down arrow kev and press Enter.

The ONIE update mode is enabled and the ONIE prompt appears, as shown:

ONIE: ONIE Update Mode ... Version : 3.27.1.0-3 Build Date: 2020-12-15T09:43-0700 Info: Mounting kernel filesystems... done. Info: Mounting LABEL=ONIE-BOOT on /mnt/onie-boot ...

```
Info: Using eth0 MAC address: 00:a0:c9:00:00:36
Info: Using eth1 MAC address: 00:a0:c9:00:00:37
Info: eth0: Checking link... up.
Info: Trying DHCPv4 on interface: eth0
DHCPv4 on interface: eth0 failedONIE: Using default IPv4 addr: eth0: 
192.168.3.10/255.255.255.0
Info: eth1: Checking link... down.
ONIE: eth1: link down. Skipping configuration.
ONIE: Failed to configure eth1 interface
Starting: dropbear ssh daemon... done.
Starting: telnetd... done.
discover: ONIE update mode detected. Running updater.
Starting: discover... done.
Please press Enter to activate this console. Info: eth0: Checking link... up.
Info: Trying DHCPv4 on interface: eth0
ONIE:/ #
```
5. At the ONIE prompt, to stop the ONIE discovery process, enter the following command:

```
ONIE:/ # onie-discovery-stop
```
The ONIE discovery stops, as shown:

```
discover: ONIE update mode detected.
Stopping: discover... done.
ONIE:/ # 
ONIE:/ #
```
6. Configure an interface and assign an IP address to that interface using the following command:

ONIE:/ # ifconfig eth0 10.16.133.213/16

Enter the following command to upgrade ONIE:ONIE:/ # onie-self-update tftp://<tftp-server–address>/ onie-updater-x86\_64-s4048t\_c2338-r0

(i) **NOTE:** You must copy the onie-updater-x86  $64- s4048t c2338-r0$  file to the /tftpboot folder in the server.

ONIE is updated on the system, as shown:

```
ONIE:/ # onie-self-update tftp://10.16.127.86/tftpboot/onie-updater-x86_64-
s4048t_c2338-r0
discover: ONIE update mode detected.
Stopping: discover... done.
Info: Fetching tftp://10.16.127.86/tftpboot/onie-updater-x86_64-s4048t_c2338-r0 ...<br>Eswar/onie-updater-x 100% |*******************************| 8561k 0:00:00 ETA
Eswar/onie-updater-x 100\% |*
ONIE: Executing installer: tftp://10.16.127.86/tftpboot/onie-updater-x86_64-
s4048t_c2338-r0
Verifying image checksum ... OK.
Preparing image archive ... OK.
ONIE: Version : 3.27.1.0-3
ONIE: Architecture : x86 64
ONIE: Machine : s4048t_c2338<br>ONIE: Machine Rev : 0
ONIE: Machine Rev
ONIE: Config Version: 1
Installing ONIE on: /dev/sda
Rebooting...
ONIE:/ # discover: ONIE update mode detected.
Stopping: discover...start-stop-daemon: warning: killing process 533: No such process
 done.
Stopping: dropbear ssh daemon... done.
Stopping: telnetd... done.
Stopping: syslogd... done.
Info: Unmounting kernel filesystems
The system is going down NOW!
Sent SIGTERM to all processes
Sent SIGKILL tosd 4:0:0:0: [sda] Synchronizing SCSI cache
Restarting system.
machine restart
```
## <span id="page-14-0"></span>Upgrading the DIAG Package for the S4048T-ON System

To upgrade the DIAG package, use one of the following two processes:

- Zero touch (dynamic): Copy the update ONIE installer for your system to the TFTP/HTTP server. Configure the DHCP options using the ONIE specifications shown at the following link: [https://github.com/opencomputeproject/onie/wiki/](https://github.com/opencomputeproject/onie/wiki/Design-Spec-SW-Updating-ONIE) [Design-Spec-SW-Updating-ONIE.](https://github.com/opencomputeproject/onie/wiki/Design-Spec-SW-Updating-ONIE)
- Manual: Copy the image onto the TFTP/HTTP servers and boot ONIE. Update the ONIE using the onie-self-update command, then download and run an ONIE updater image (diag-installer-x86 64-s4048t c2338-r0.bin). The supported URL types are: HTTP, FTP, TFTP, and FILE.

To upgrade DIAG, perform the following steps:

1. Reboot the system. During the reboot process, the system displays the following message prompting you to press the Esc key in order to stop the auto-boot process:

```
Press Esc to stop autoboot ... 5 
Grub 2.02~beta2 (Dell EMC)
 Built by root at ubuntu on Tue_Dec_15_13:04:17_UTC_2020
```
2. At this prompt message, press the Esc key. The following menu appears:

```
Grub 2.02~beta2 (Dell EMC)
 Built by root at ubuntu on Tue_Dec_15_13:04:17_UTC_2020
        +----------------------------------------------------------------------------+
 | Dell EMC Networking OS | 
| Dell EMC-Boot Line Interface<br>| DIAG-OS
 | DIAG-OS |
|\star {\tt ONIE}| | |
 | |
 | | 
 | | 
 | |
 | |
 | | 
 +----------------------------------------------------------------------------+
Use the \land and v keys to select which entry is highlighted.
Press enter to boot the selected OS, 'f' to boot FTOS, 'b' to go to
 BLI, 'o' to boot ONIE, 'd' to boot DIAG-OS, 'e' to edit the commands 
 before booting or 'c' for a command-line.
```
- **3.** From the menu, choose the ONIE option.
	- (i) NOTE: To choose an option from the menu, highlight one of the options using the up or down arrow key and press Enter.

The following menu appears:

GNU GRUB version 2.02~beta2+e4a1fe391

```
 +----------------------------------------------------------------------------+
 |*ONIE: Install OS | 
 ONIE: Rescue
| ONIE: Uninstall OS
| ONIE: Update ONIE
ONIE: Embed ONIE<br>EDA-DIAG
 | EDA-DIAG |
 | |
 | |
 | |
 | |
 | |
 | | 
 +----------------------------------------------------------------------------+
Use the \land and v keys to select which entry is highlighted.
Press enter to boot the selected OS, `e' to edit the commands
 before booting or `c' for a command-line.
```
- 4. From this menu, choose the ONIE : Install OS option.
	- (i) NOTE: To choose an option from the menu, highlight one of the options using the up or down arrow key and press Enter.

The ONIE Installer mode is enabled and the ONIE prompt appears, as shown:

```
GRUB loading. 
ONIE: OS Install Mode ...
Version : 3.27.1.0-3
Build Date: 2020-12-15T09:43-0700
Info: Mounting kernel filesystems... done.
Info: Mounting LABEL=ONIE-BOOT on /mnt/onie-boot ...
Info: Using eth0 MAC address: 00:a0:c9:00:00:36
Info: Using eth1 MAC address: 00:a0:c9:00:00:37
Info: eth0: Checking link... up.
Info: Trying DHCPv4 on interface: eth0
Info: eth1: Checking link...down.
ONIE: eth1: link down. Skipping configuration.
ONIE: Failed to configure eth1 interface
Starting: dropbear ssh daemon... done.
Starting: telnetd... done.
discover: installer mode detected. Running installer.
Starting: discover... done.
ONIE:/ #
```
5. At the ONIE prompt, to stop the ONIE discovery process, enter the following command:

```
ONIE:/ # onie-discovery-stop
```
The ONIE discovery stops, as shown:

```
ONIE:/ # onie-discovery-stop
discover: installer mode detected.
Stopping: discover... done.
ONIE:/ #
```
6. Configure an interface and assign an IP address to that interface using the following command:

ONIE:/ # ifconfig eth0 10.16.133.213/16

Enter the following command to upgrade DIAG on the S4048T-ON system: onie-nos-install tftp://<tftpserver-adress>/tftpboot/diag-installer-x86\_64-s4048t\_c2338-r0.bin

(i) NOTE: You must copy the diag-installer-x86  $64-$ s4048t c2338-r0.bin file to the /tftpboot folder in the server.

The DIAG is updated on the system, as shown:

```
ONIE:/ # onie-nos-install tftp://10.16.127.86/diag-installer-x86_64-s4048t_c2338-
r0.bin
discover: installer mode detected.
Stopping: discover... done.
Info: Fetching tftp://10.16.127.86/diag-installer-x86_64-s4048t_c2338-r0.bin ...<br>Eswar/diag-installer 100% |*********************************| 148M 0:00:00 ETA
Eswar/diag-installer 100\% |**
ONIE: Executing installer: tftp://10.16.127.86/diag-installer-x86 64-s4048t c2338-
r0.bin
Ignoring Verifying image checksum ... OK.
cur_dir / archive_path /installer tmp_dir /tmp/tmp.a5Kpax
Preparing image archive ...sed -e '1,/^exit_marker$/d' /installer | tar xf - OK.
Diag-OS Installer: platform: x86_64-s4048t_c2338-r0
Found EDA-DIAG partition at (\sqrt{\text{dev}}/sda3)/tmp/diag os install mode does not exist, installer would run in update mode
Diag OS Installer Mode : UPDATE
EDA-DIAG dev is /dev/sda3
Mounted /dev/sda3 on /tmp/tmp.jZpckM
Update mode: Copying rootfs.....
```
<span id="page-16-0"></span>Preparing /dev/sda3 EDA-DIAG for rootfs install untaring into /tmp/tmp.jZpckM rootfs copy done Success: Support tarball created: /tmp/tmp.jZpckM/onie-support.tar.bz2 INSTALLER DONE... Removing /tmp/tmp.a5Kpax Rebooting... ONIE:/ # discover: installer mode detected. Stopping: discover...start-stop-daemon: warning: killing process 546: No such process done. Stopping: dropbear ssh daemon... done. Stopping: telnetd... done. Stopping: syslogd... done. Info: Unmounting kernel filesystems The system is going down NOW! Sent SIGTERM to all processes Sent SIGKILL tosd 4:0:0:0: [sda] Synchronizing SCSI cache Restarting system. machine restart

## Installing Dell EMC Networking OS on the S4048T-ON using ONIE

(i) NOTE: You will need the Dell EMC Networking OS installer package, ONIE-FTOS-SK-9.14.2.9.bin to install the Dell EMC Networking OS on your S4048T-ON system that has only ONIE.

To install the Dell EMC Networking OS version 9.14(2.9) on a new S4048T-ON device, perform the following steps:

1. Reboot the system. During the reboot process, the system displays the following message prompting you to press the Esc key in order to stop the auto-boot process:

Press Esc to stop autoboot ... 5 Grub 2.02~beta2 (Dell EMC Inc) Built by root at ubuntu on Tue\_Dec\_15\_13:04:17\_UTC\_2020 S4048T Boot Flash Label 3.27.2.10 NetBoot Label 3.27.2.10

2. At this prompt message, press the Esc key. The following menu appears:

GNU GRUB version 2.02~beta2+e4a1fe391

 +----------------------------------------------+  $\blacksquare$  |DELL-Boot Line Interface | |DIAG-OS |  $|\text{ONIE}|$  | | +----------------------------------------------+

Use the  $\land$  and v keys to select which entry is highlighted. Press enter to boot the selected OS, 'f' to boot FTOS, 'b' to go to BLI, 'o' to boot ONIE, 'd' to boot DIAG-OS, 'e' to edit the commands before booting or 'c' for a command-line.

**3.** From the menu, choose the ONIE option.

(i) NOTE: To choose an option from the menu, highlight one of the options using the up or down arrow key and press Enter.

The following menu appears:

GNU GRUB version 2.02~beta2+e4a1fe391

```
 |*ONIE: Install OS | 
 | ONIE: Rescue |
 | ONIE: Uninstall OS |
 | ONIE: Update ONIE |
ONIE: Embed ONIE<br>EDA-DIAG
 | EDA-DIAG |
 | |
 | |
 | |
 | |
 | |
 | | 
 +----------------------------------------------------------------------------+
Use the \land and v keys to select which entry is highlighted.
Press enter to boot the selected OS, `e' to edit the commands
 before booting or `c' for a command-line.
```
+----------------------------------------------------------------------------+

4. From this menu, choose the ONIE : Install OS option. (i) NOTE: To choose an option from the menu, highlight one of the options using the up or down arrow key and press Enter.

The ONIE Installer mode is enabled and the ONIE prompt appears, as shown:

```
ONIE: OS Install Mode ...
Version : 3.27.1.0-3
Build Date: 2020-12-15T09:43-0700
Info: Mounting kernel filesystems... done.
Info: Mounting LABEL=ONIE-BOOT on /mnt/onie-boot ...
Info: Using eth0 MAC address: 00:a0:c9:00:00:36
Info: Using eth1 MAC address: 00:a0:c9:00:00:37
Info: eth0: Checking link... up.
Info: Trying DHCPv4 on interface: eth0
Info: eth1: Checking link...down.
ONIE: eth1: link down. Skipping configuration.
ONIE: Failed to configure eth1 interface
Starting: dropbear ssh daemon... done.
Starting: telnetd... done.
discover: installer mode detected. Running installer.
Starting: discover... done.
ONIE:/ #
```
5. At the ONIE prompt, to stop the ONIE discovery process, enter the following command:

```
ONIE:/ # onie-discovery-stop
```
The ONIE discovery stops, as shown:

```
ONIE:/ # onie-discovery-stop
discover: installer mode detected.
Stopping: discover... done.
ONIE:/ #
```
6. Configure an interface and assign an IP address to that interface using the following command:

```
ONIE:/ # ifconfig eth0 ip-address/prefix
```
7. Enter the following command to begin the installation process:

```
ONIE:/ # onie-nos-install tftp://<tftp-server-address>/ONIE-FTOS-SK-9.14.2.9.bin
```
 $\binom{1}{1}$  NOTE: You must copy the ONIE-FTOS-SK-9.14.2.9.bin file to the /tftpboot folder in the server.

(i) **NOTE:** After the Dell EMC Networking OS installation completes, the system automatically reboots.

Following is the installation and boot log of Dell EMC Networking OS:

```
ONIE:/ # onie-nos-install tftp://10.16.127.143/ONIE-FTOS-SK-9.14.2.9.bin
discover: Rescue mode detected. No discover stopped.
GRUB loading.
Welcome to GRUB!
Built by root at ubuntu on Tue Dec 15 07:05:39 UTC 2020
WARNING: skipping large memory map entry: 0x100000000/0x40000000/0x1
Copyright (c) 1996, 1997, 1998, 1999, 2000, 2001, 2002, 2003, 2004, 2005,
 2006, 2007, 2008, 2009, 2010
 The NetBSD Foundation, Inc. All rights reserved.
Copyright (c) 1982, 1986, 1989, 1991, 1993
     The Regents of the University of California. All rights reserved.
```
8. After the installation completes, the system displays the following DELL prompt:

DellEMC>

### Upgrading the S4048T-ON Dell EMC Networking OS Image using the Dell EMC Networking OS CLI

(i) NOTE: If you are upgrading from Dell EMC Networking OS version 9.9(0.0P18) or earlier, you cannot directly upgrade to version 9.14(2.9) or above. Upgrade to version 9.10(0.0) or above first and then upgrade to the required version.

#### Bare Metal Provisioning

(i) NOTE: If you are using Bare Metal Provisioning (BMP), see the Bare Metal Provisioning topic in the Dell EMC Networking OS Configuration Guide or the Open Automation Guide.

#### Manual Upgrade Procedure

Follow these steps carefully to upgrade your S4048T-ON systems:

- 1. Dell EMC Networking recommends that you back up your startup configuration and any important files and directories to an external media prior to upgrading the system.
- 2. Upgrade the Dell EMC Networking OS in flash partition A: or B:

#### EXEC Privilege Mode

upgrade system [flash: | ftp: stack-unit <1-6> | tftp: | scp: | usbflash:] [A: | B:]

```
DellEMC#upgrade system ftp: a:
Address or name of remote host []: 10.16.127.86
Source file name []: /tftpboot/ONIE-FTOS-SK-9.14.2.9.bin
User name to login remote host: veswar
Password to login remote host: 
!!!!!!!!!Dec 15 06:10:47: %S4048T-ON:1 %KERN-6-INT: CP Mgmt port receiving excessive 
traffic; will be rate controlled
!!!!!!!!!!!Dec 15 06:10:58: %S4048T-ON:1 %KERN-6-INT: CP Mgmt port receiving 
excessive traffic; will be rate controlled
                           - repeated 3 times
!!!!!!!!!!!!!!!!!!!!!!!Dec 15 06:11:22: %S4048T-ON:1 %KERN-6-INT: CP Mgmt port 
receiving excessive traffic; will be rate controlled
                           - repeated 5 times
!!!!!!!!..............................................................................
  ......................................................................................
    ......................................................................................
    ......................................................................................
    ......................................................................................
......................................................................................
......................................................................................
......................................................................................
......................................................................................
......................................................................................
      .......!
```

```
66927711 bytes successfully copied
```

```
System image upgrade completed successfully.
DellEMC#Dec 15 06:12:19: %STKUNIT1-M:CP %DOWNLOAD-6-UPGRADE: Upgrade completed 
successfully
```
3. Verify that the Dell EMC Networking OS has been upgraded correctly in the upgraded flash partition

```
EXEC Privilege Mode
```

```
show boot system stack-unit [1-6] | all]
DellEMC#show boot system stack-unit all
Current system image information in the system:
==================================================================
            Type Boot Type A B
 ------------------------------------------------------------------
 stack-unit 1 FLASH BOOT 9.14(2.9)[boot] 9.14(2.8)
stack-unit 2 is not present.
 stack-unit 3 is not present.
 stack-unit 4 is not present.
stack-unit 5 is not present.
stack-unit 6 is not present.
DellEMC#
```
4. Change the Primary Boot Parameter of the S4048T-ON to the upgraded partition A: or B:

#### CONFIGURATION Mode

boot system stack-unit 1 primary system: [A: | B: | tftp: | ftp:]

5. Save the configuration so that the configuration will be retained after a reload using write memory command.

EXEC Privilege Mode

```
write memory
```

```
DellEMC#
DellEMC#write memory 
!
Dec 15 06:15:48: %STKUNIT1-M:CP %FILEMGR-5-FILESAVED: Copied running-config to 
startup-config in flash by default
DellEMC#
```
6. Reload the unit.

EXEC Privilege Mode reload

DellEMC#reload

7. Verify the S4048T-ON has been upgraded to the Dell EMC Networking OS version 9.14(2.9).

```
EXEC Privilege Mode
```
show version

```
DellEMC#show version
Dell EMC Real Time Operating System Software
Dell EMC Operating System Version: 2.0
Dell EMC Application Software Version: 9.14(2.9)
Copyright (c) 1999-2020 by Dell Inc. All Rights Reserved.
Build Time: Tue Dec 15 21:22:46 2020
Build Path: /build/build02/SW/SRC
Dell EMC Networking OS uptime is 1 hour(s), 34 minute(s)
System image file is "system://A"
System Type: S4048T-ON
Control Processor: Intel Rangeley with 3 Gbytes (3181805568 bytes) of memory, core(s) 
2.
```

```
8G bytes of boot flash memory.
  1 48x10G, 6x40G TE/FO G (S4048T-ON)
  48 Ten GigabitEthernet/IEEE 802.3 interface(s)
  6 Forty GigabitEthernet/IEEE 802.3 interface(s)
```
#### Uninstalling Dell EMC Networking OS from the S4048T-ON

To uninstall Dell EMC Networking OS version 9.14(2.9) from the S4048T-ON device, perform the following steps:

1. Reboot the system. During the reboot process, the system displays the following message prompting you to press the Esc key in order to stop the auto-boot process:

```
Version 2.17.1245. Copyright (C) 2020 American Megatrends, Inc. 
BIOS Date: 12/15/2020 16:23:50 Ver: 0ACBZ028 
Press DEL or F2 to enter setup. 
GRUB loading. 
Welcome to GRUB! 
 Grub 2.02~beta2 (Dell EMC)
 Built by root at ubuntu on Tue_Dec_15_13:04:17_UTC_2020
S4000 Boot Flash Label 3.27.2.\overline{10} NetBoot Label 3.27.2.10
```
Press Esc to stop autoboot ... 0

2. At this prompt message, press the Esc key. The following menu appears:

```
+-------------------------------------------------------------------------+
  | Dell EMC Networking OS 
  | Dell EMC-Boot Line Interface 
   | DELL-DIAG
  | ONIE
+-------------------------------------------------------------------------+
```
- 3. From the menu, choose the ONIE option.
	- (i) NOTE: To choose an option from the menu, highlight one of the options using the up or down arrow key and press Enter.

The following menu appears:

```
+---------------------------------------------------------------------+
  | ONIE: Install OS |
  | ONIE: Rescue |
  |*ONIE: Uninstall OS |
 | ONIE: Update ONIE
 | ONIE: Embed ONIE
   ONIE: Diag ONIE
  | DELL-DIAG |
+---------------------------------------------------------------------+
```
- 4. From this menu, choose the ONIE: Uninstall OSoption.
	- (i) NOTE: To choose an option from the menu, highlight one of the options using the up or down arrow key and press Enter.

The uninstall process begins. Following is the log generated by the system while Dell EMC Networking OS 9.14(2.9) uninstalls:

```
Version : 3.27.1.0-3
Build Date: 2020-12-15T09:43-0700
Info: Mounting kernel filesystems... done.
Info: Mounting LABEL=ONIE-BOOT on /mnt/onie-boot ...
```
<span id="page-21-0"></span>Info: Using eth0 MAC address: 00:a0:c9:00:00:36 Info: Using eth1 MAC address: 00:a0:c9:00:00:37 Info: eth0: Checking link... up. Info: Trying DHCPv4 on interface: eth0 DHCPv4 on interface: eth0 failed ONIE: Using default IPv4 addr: eth0: 192.168.3.10/255.255.255.0<br>Info: eth1: Checking link... down. Checking link... down. ONIE: eth1: link down. Skipping configuration. ONIE: Failed to configure eth1 interface Starting: dropbear ssh daemon... done. Starting: telnetd... done. discover: Uninstall mode detected. Running uninstaller. Erasing internal mass storage device: /dev/sda4 (32MB) Percent complete: 100% Erase complete. Deleting partition 4 from /dev/sda Erasing internal mass storage device: /dev/sda5 (300MB) Percent complete: 100% Erase complete. Deleting partition 5 from /dev/sda Erasing internal mass storage device: /dev/sda6 (300MB) Percent complete: 100% Erase complete. Deleting partition 6 from /dev/sda Erasing internal mass storage device: /dev/sda7 (5854MB) Percent complete: 100% Erase complete. Deleting partition 7 from /dev/sda Installing for i386-pc platform. Installation finished. No error reported. Uninstall complete. Rebooting... discover: Uninstall mode detected. No discover stopped. Stopping: dropbear ssh daemon... done. Stopping: telnetd... done. Stopping: syslogd... done. Info: Unmounting kernel filesystems The system is going down NOW! Sent SIGTERM to all processes Sent SIGKILL to all processes Requesting system reboot sd 4:0:0:0: [sda] Synchronizing SCSI cache Restarting system. machine restart

5. After the installation completes, the system displays the following ONIE prompt:

ONIE:/ #

### Installing a Third Party Operating System

Apart from the Dell EMC Networking OS, you can also install a supported third party operating system on the S4048T-ON system. For more information on installing a third party operating system, refer to the third party OS vendor's website for OS installation instructions.

## Support Resources

The following support resources are available for the S4048T–ON system.

### Documentation Resources

This document contains operational information specific to the S4048T–ON system.

For information about using the S4048T–ON, refer to the following documents at [http://www.dell.com/support:](http://www.dell.com/support/home/us/en/19?~ck=mn/Products/ser_stor_net/networking)

- *Installing the S4048T-ON System*
- *Quick Start Guide*
- *Dell EMC Networking Command Line Reference Guide for the S4048T-ON System*
- Dell EMC Networking Configuration Guide for the S4048T-ON System

For more information about hardware features and capabilities, refer to the Dell EMC Networking website at [https://](https://www.dellemc.com/networking) [www.dellemc.com/networking.](https://www.dellemc.com/networking)

For more information about the open network installation environment (ONIE)-compatible third-party operating system, refer to [http://onie.org.](http://onie.org/)

#### **Issues**

Issues are unexpected or incorrect behavior and are listed in order of Problem Report (PR) number within the appropriate sections.

(i) NOTE: You can subscribe to issue update reports or use the BugTrack search tool to read current information about open and closed issues. To subscribe or use BugTrack, visit Dell Support at: [https://www.force10networks.com/CSPortal20/](https://www.force10networks.com/CSPortal20/BugTrack/SearchIssues.aspx) [BugTrack/SearchIssues.aspx.](https://www.force10networks.com/CSPortal20/BugTrack/SearchIssues.aspx)

## Finding Documentation

This document contains operational information specific to the S4048T–ON system.

- For information about using the S4048T–ON, refer to the documents at [http://www.dell.com/support](http://www.dell.com/support/home/us/en/19?~ck=mn/Products/ser_stor_net/networking).
- For more information about hardware features and capabilities, refer to the Dell EMC Networking website at [https://](https://www.dellemc.com/networking) [www.dellemc.com/networking](https://www.dellemc.com/networking).
- For more information about the open network installation environment (ONIE)-compatible third-party operating system, refer to [http://onie.org](http://onie.org/).

## Contacting Dell EMC

(i) NOTE: If you do not have an active Internet connection, you can find contact information on your purchase invoice, packing slip, bill, or Dell EMC product catalog.

Dell EMC provides several online and telephone-based support and service options. Availability varies by country and product, and some services may not be available in your area. To contact Dell EMC for sales, technical support, or customer service issues:

Go to [www.dell.com/support](http://support.dell.com/).

#### Notes, cautions, and warnings

NOTE: A NOTE indicates important information that helps you make better use of your product.

 $\bigwedge$  CAUTION: A CAUTION indicates either potential damage to hardware or loss of data and tells you how to avoid the problem.

 $\triangle$  WARNING: A WARNING indicates a potential for property damage, personal injury, or death.